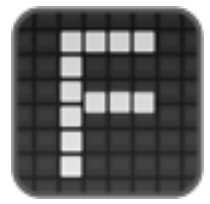

# **Synching with Dropbox in Foliobook 3.3**

Versions of Foliobook prior to 3.3 could download images from Dropbox into Foliobook.

Version 3.3 goes beyond this to offer a one-way automatic synchronization from Dropbox to Foliobook. With this new feature dropbox users can perform the following tasks.

- 1. Create a new gallery from a Dropbox folder in a single step.
- 2. Link and unlink an existing gallery to a Dropbox folder.

3.Re-synchronize a single gallery from the linked Dropbox folder when a single gallery is changed in Dropbox.

4. Re-synchronize all galleries in a single step when more than one linked folder is changed on Dropbox.

By using these features, photographers who have a professional workflow from a tool such as Adobe Lightroom or Apple's Aperture can use Dropbox as a way of updating an entire portfolio very efficiently.

*Note : When syncing a gallery for the first time Foliobook must perform a lengthy initial sync with Dropbox. A spinner appears with 'preparing' written on it. Depending on the size of your Dropbox storage this can take several minutes to complete the first time. We advise performing the first sync when connected to WiFi as a poo* 

Each of these main tasks will be described in more detail below.

# **1. Create a new gallery from a Dropbox folder in a single step**

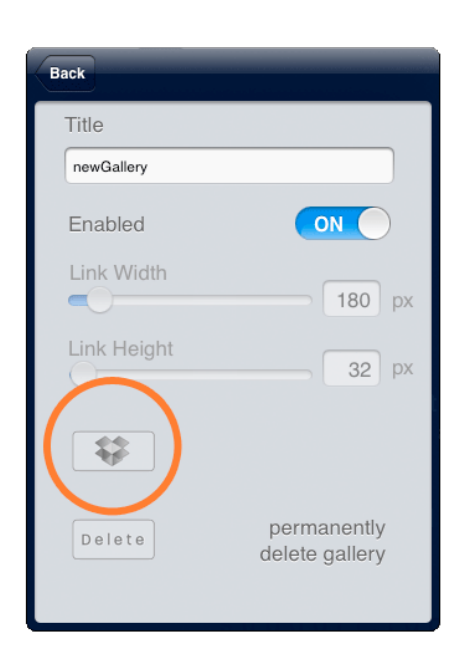

This procedure uses what we call the gallery editor. To find this go to the main Foliobook home page and double tap to show the toolbar.

Then select the F -> Portfolio menu to show the current list of galleries. Select 'Add New…' and then 'Gallery' to create a new gallery.

In Foliobook 3.3 there is a new button for Dropbox linking above the delete button on the left.

Tap this to open the Dropbox loading dialog. This is very similar dialog to the one used in the past to load from Dropbox. If you are not yet signed into Dropbox you will be taken to the appropriate place to sign in, then you can re-open this menu.

To link the new gallery to Dropbox, navigate to the folder containing the images that you want to link/sync to this new gallery.

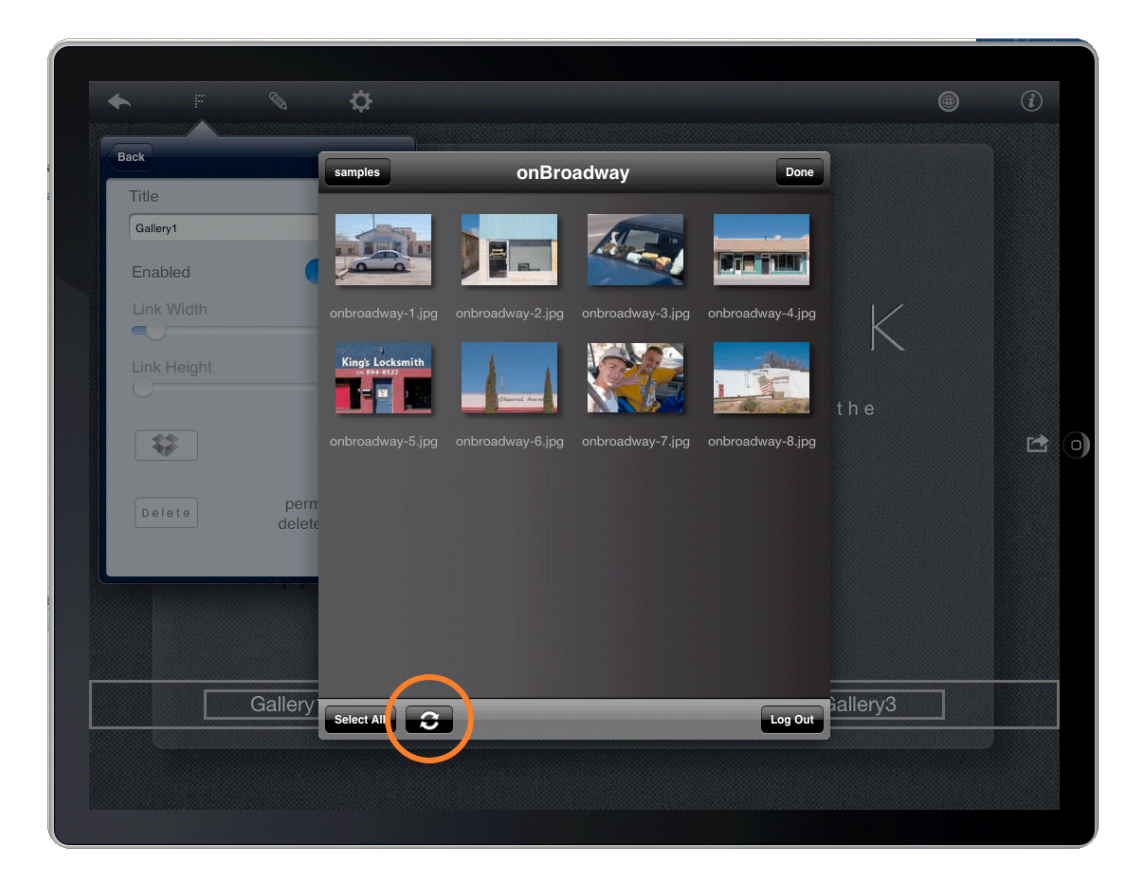

Once you have found the right set of images, press the 'sync' button at the bottom of the window. This will then cause the entire folder to be downloaded. At the completion of the download the folder is linked to Dropbox.

Note that if the folder contains any further folders, the contents of these nested folders will not be downloaded. Foliobook links a single gallery with a single folder and does not synchronize the folder structure from Dropbox itself.

When the download is completed the gallery is linked to the Dropbox folder and will stay linked until you decide to unlink it.

You will be asked if you want to rename the gallery with the name of the folder in Dropbox. If you make sure your Dropbox folder names are well thought through, this can save you extra work.

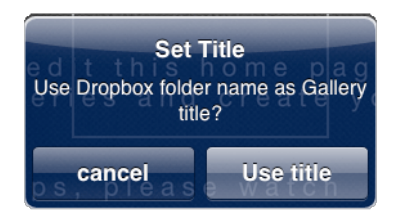

## **Link and unlink an existing gallery to a Dropbox folder.**

There are two places you can link and unlink an existing synched gallery.

a) In the gallery editor

The first place is in the gallery editor. In section 1 we showed how the gallery can be linked at the time the gallery is created, however the same button can be used in the gallery editor at any future point. To link and unlink a single gallery from Dropbox, simply use the F -> Portfolio -> Gallery navigation and use the Dropbox button to control the galleries sync properties. When a gallery is synched the button will show the sync icon.

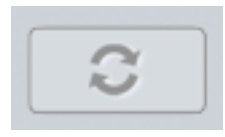

Note that if a gallery contains images and is currently unlinked to Dropbox, then linking it to Dropbox will delete all the images currently in that gallery.

Once a gallery is linked to Dropbox, it can be unlinked. In the case of unlinking, the images in the gallery remain after the gallery is unlinked.

b) In the gallery lightbox

To use this feature, navigate into a gallery by pressing its link on the home page, or category page.

Then double tap to get the tool bar and select the lightbox button.

Ш

Once in the lightbox select the + button, then the Dropbox import option. This will open the Dropbox loading dialog. As with section 1, there is a sync button at the bottom. If you navigate to a folder within Dropbox, selecting that sync button will download all the images in the Dropbox folder and then link the gallery to Dropbox.

Note again that if the gallery contained images prior to linking Dropbox, those images will be deleted.

Once a gallery is linked to Dropbox, then the toolbar at the top changes to indicate that the gallery is linked. There is now a sync button at the top of the window.

Pressing this reveals the following set of options

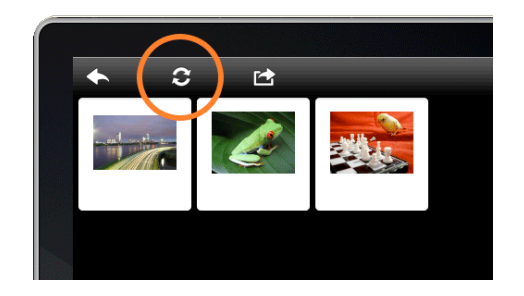

The cancel button just cancels this menu. The unlink button stops the gallery being used to

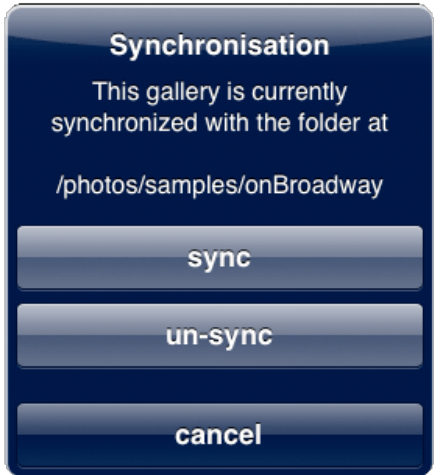

synch with Dropbox leaving all the images currently in the gallery in place.

The 'sync button' allows us to re-synch the gallery, which is the subject of the next section.

#### **3 Re-synchronize a single gallery from the linked Dropbox folder when a single gallery is changed in Dropbox.**

The 'sync' option performs a resynchronization of a single gallery. The following happens on a resync.

- 1. Foliobook asks Dropbox for a list of changes to the folder.
- 2. Foliobook then deletes any files not in the Dropbox folder from the current gallery.

3. Foliobook then downloads and adds any new files added to the Dropbox folder since the last synchronization.

Note that if you have a number of galleries linked to Dropbox folders, it may be laborious to go into each gallery in turn and then re-synch each of them individually. To make life easier you can re-sync all linked galleries in a single go, this is described next. However you may find that synching a single gallery can be more effective if you are on a poor or slow network connection.

## **4 Re-synchronize all galleries in a single step when more than one gallery is changed on Dropbox**.

In a real workflow a user may end up with multiple galleries linked to Dropbox folders. It will usually be more convenient to re-synch all of them with Dropbox in a single operation.

To do this, double tap on the home or category page and select F -> Backup and sync -> Dropbox Sync

This shows the sync progress dialog.

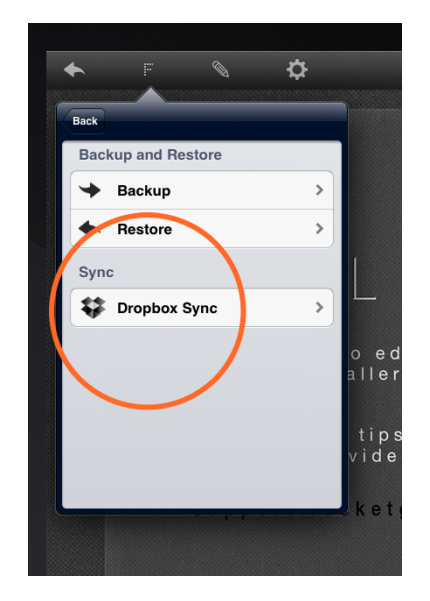

We recommend that you make a backup of your portfolio after every major change. A

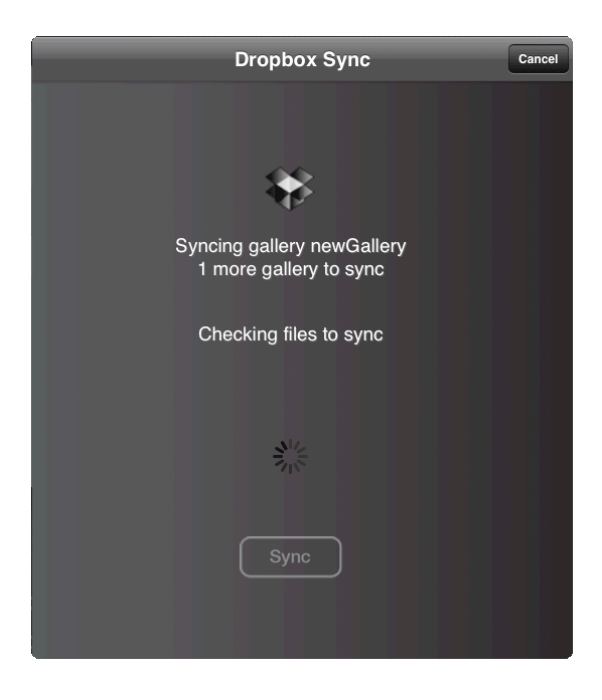

Synching with Dropbox : Foliobook 3.3

Dropbox sync can change many galleries very rapidly, so it's probably a good practice to backup before performing this operation. Selecting the 'Sync' button will result in the following steps

1. Foliobook contacts Dropbox and asks for all of the changes that have been made since you last synched.

2. Foliobook then looks at each synched gallery in turn and synchs it, deleting and downloading and then adding files as required.

3. Feedback on progress is provided as each gallery is processed. When all the galleries have been synched, the dialog is dismissed.

## **Handling failed synchs**

Sometimes, in the case of poor network speeds, the sync process will fail. In this case Foliobook deletes any newly downloaded synched files on a per gallery basis.

If you are synching a single gallery, then the result will be an empty gallery. You can attempt to sync again at any point.

If you are syncing multiple galleries, then Foliobook will only fail on the last gallery being synced. All galleries correctly synched before the last one fails will remain with the newly synched contents. You may repeat a multiple sync at any time to complete syncing all the galleries

# **Using with a Lightroom or Aperture workflow**

Photographers who use these tools or other asset management systems can benefit from a careful structuring of collections in their respective tool.

In Adobe Lightroom a set of collections and collection-sets can be constructed to have the entire desired structure of a Foliobook portfolio. These can then be exported to Dropbox using an appropriate Dropbox plug-in for Lightroom. It is then possible to export all the collections to Dropbox easily. Once this has been completed, the Foliobook can synchronize using the methods described throughout this paper. Note that each gallery must be individually linked with the appropriate Lightroom output folder, but once this has been done the user can use the multiple gallery synch to update their entire portfolio in a single step

#### **Master-Copy or one-way synchronization**

Note that synchronization is one-way and follows a master->copy model. Whatever changes are made in Dropbox are reflected in Foliobook. Changes made to contents of galleries in Foliobook such as changing the order of galleries, editing metadata etc. are not pushed back into Dropbox.